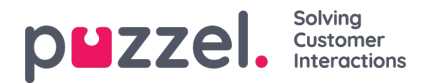

## **Tilføjelse af en privat Facebook -kilde**

- 1. I prompten ovenfor skal du vælge "Tilføj Facebook"
- 2. Vælg indstillingen "Messenger", da vi vil bruge en privat beskedkanal:

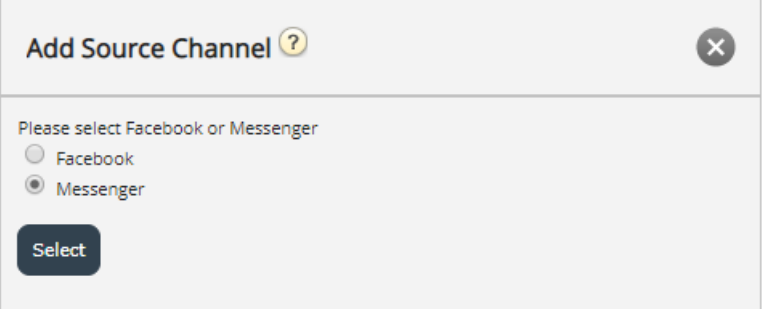

3. Hvis du vælger enten "Facebook" eller "Messenger", kommer du til det næste trin, som er autorisation mod en bestemt Facebook -konto, hvorfra man kan knytte en side, hvorfra man kan hente offentlige eller private beskeder. Dette ligner billedet herunder:

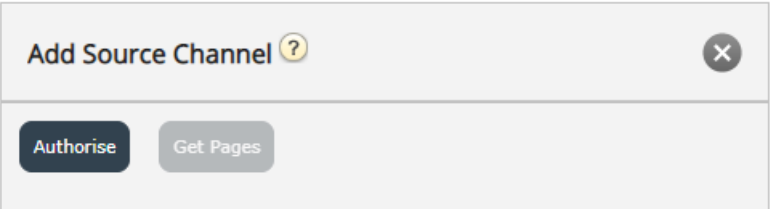

Det næste trin er at klikke på knappen "Autoriser", som viser en af to muligheder:

1. Hvis du ikke er logget ind, får du besked om, at du først skal logge ind, som vist på skærmbilledet herunder:

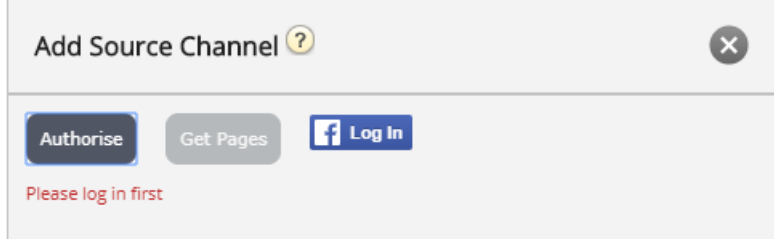

Hvis du klikker på knappen "Log på", skal du indtaste dine legitimationsoplysninger:

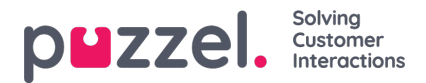

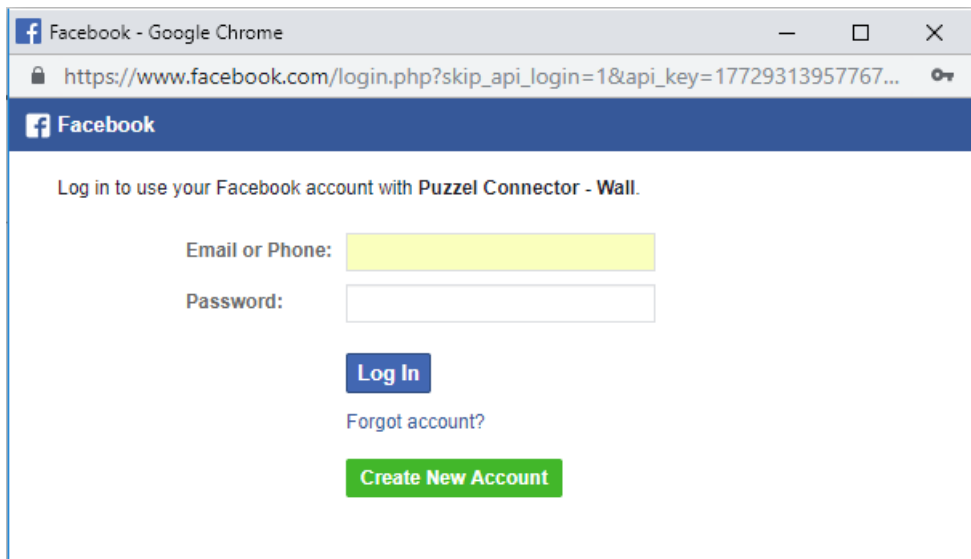

2. Hvis du er logget ind på en bestemt konto, skal du blot klikke på knappen "Få sider". Når du har godkendt, hvis Puzzel Connector (API'en, der henter meddelelserne) ikke er blevet godkendt, vil du blive præsenteret for følgende bekræftelse:

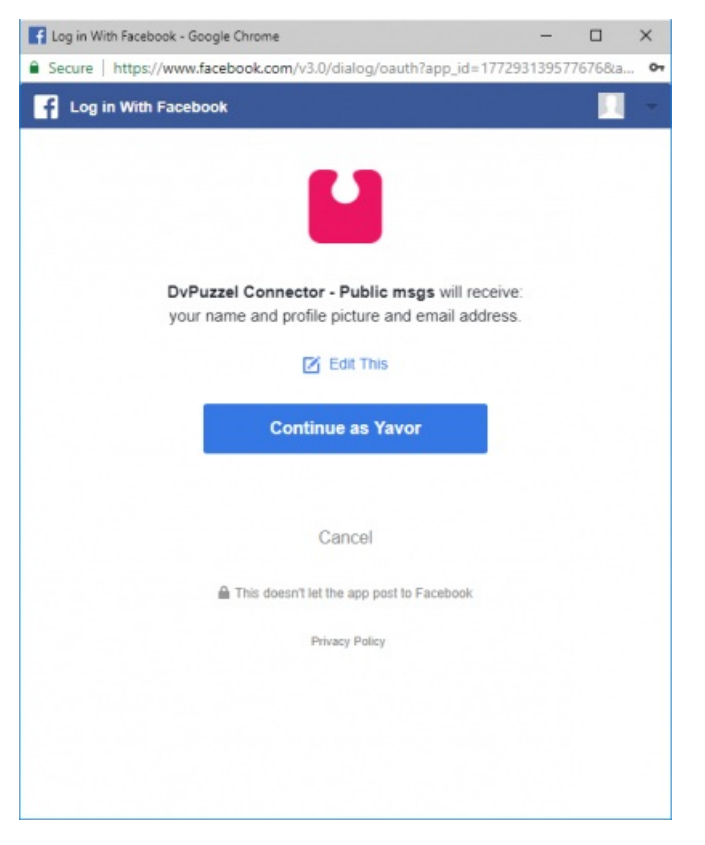

Når ovenstående er ryddet, kan du klikke på knappen "Få sider", som vist nedenfor:

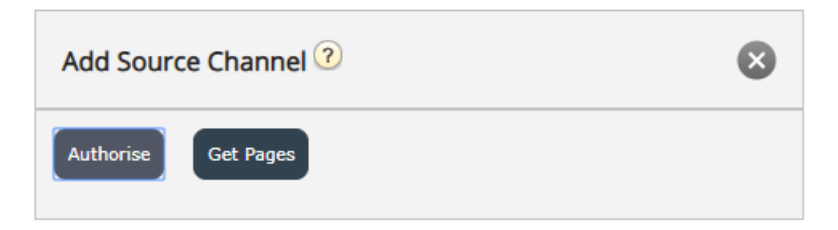

4. Når det er godkendt, får stikket adgang til alle de sider, der tilhører denne konto:

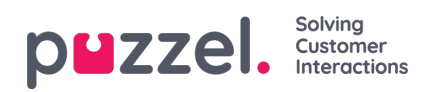

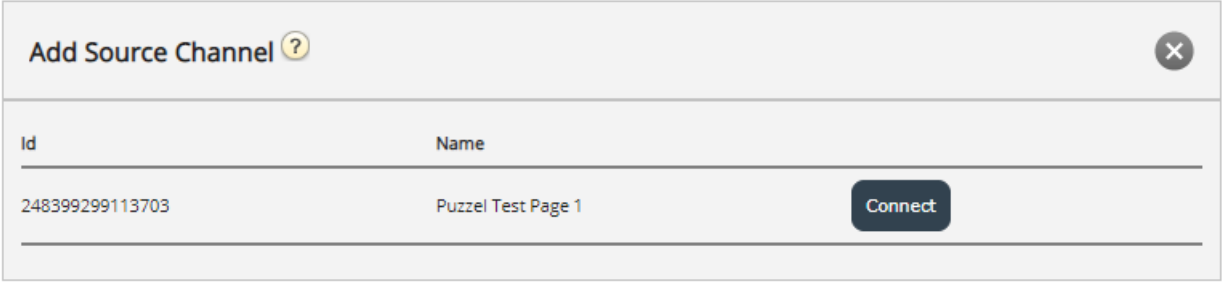

Vælg den, du vil oprette forbindelse til.

5. Konfigurer følgende formular ved at vælge en korrekt kø og indtaste en meningsfuld beskrivelse:

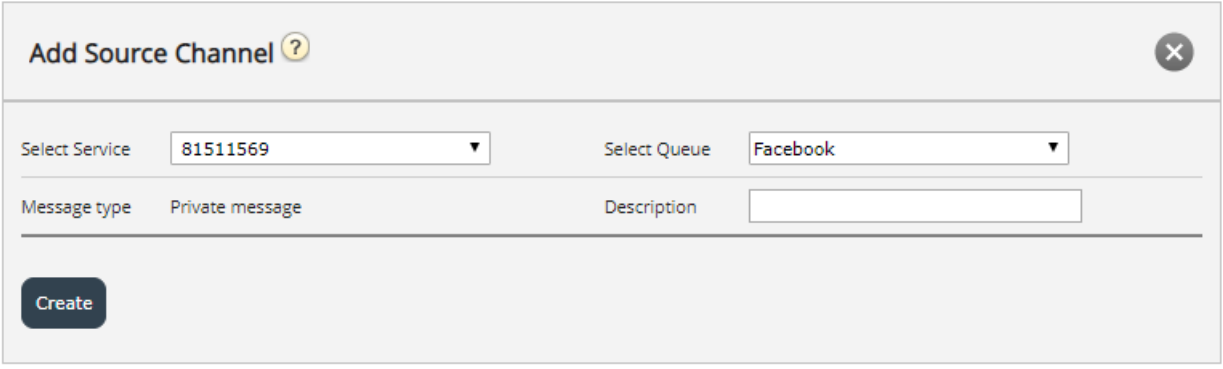